**Enable Pop-Ups and Cookies in Google Chrome** 

**Enable Pop-Ups in Google Chrome** 

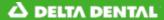

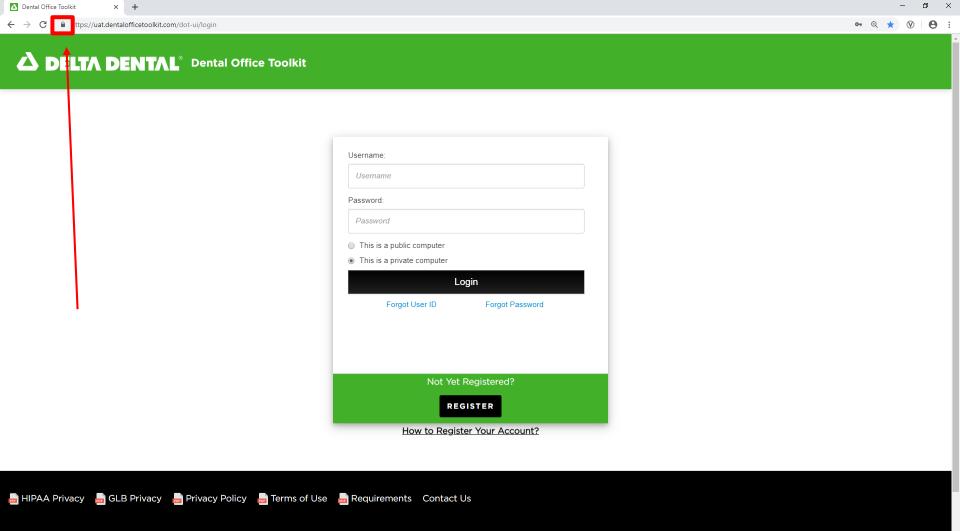

## 1. Click on the lock icon in the address bar

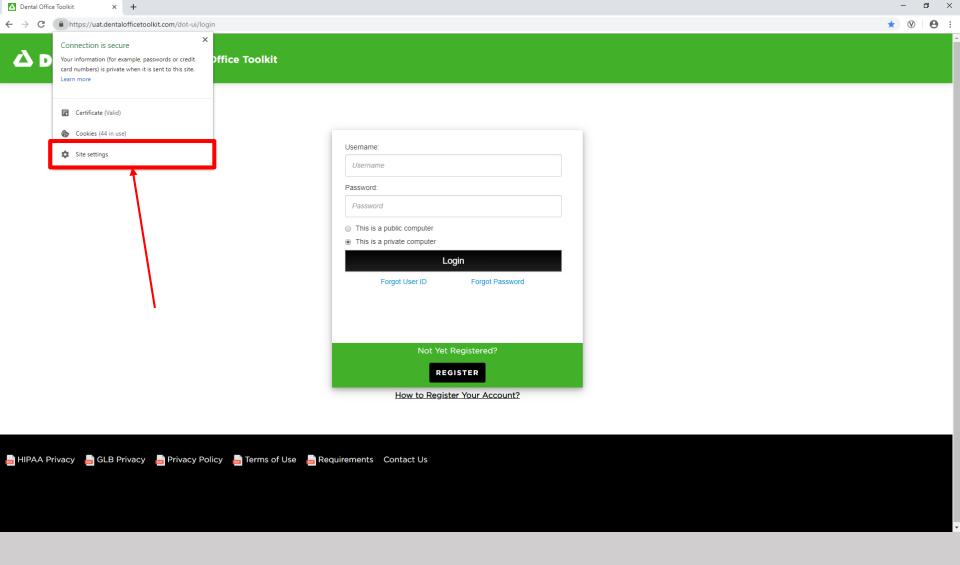

## 2. Click on 'Site settings'

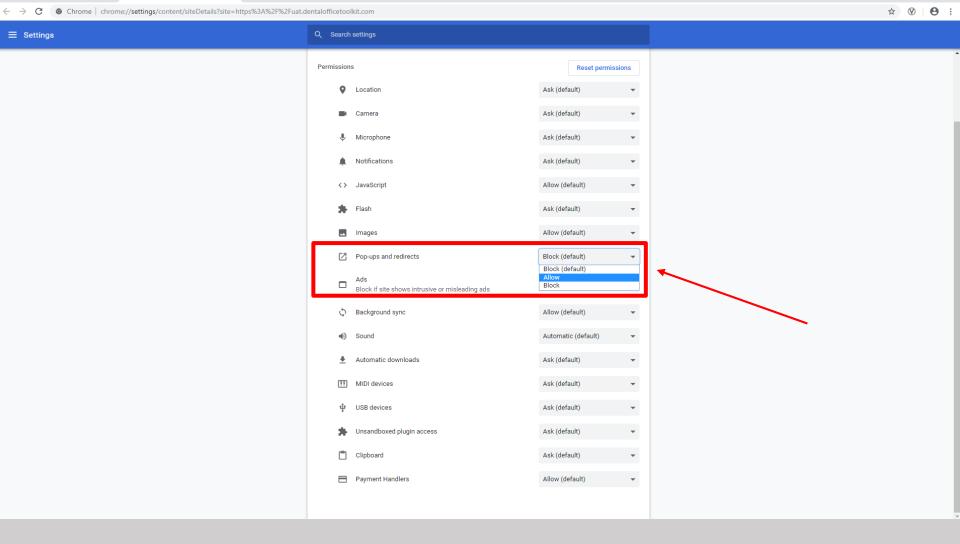

- 3. Scroll down to 'Pop-ups and redirects' and change the setting to ALLOW
  - 4. Refresh the DOT website

△ Dental Office Toolkit

Settings

**Enable Cookies in Google Chrome** 

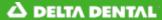

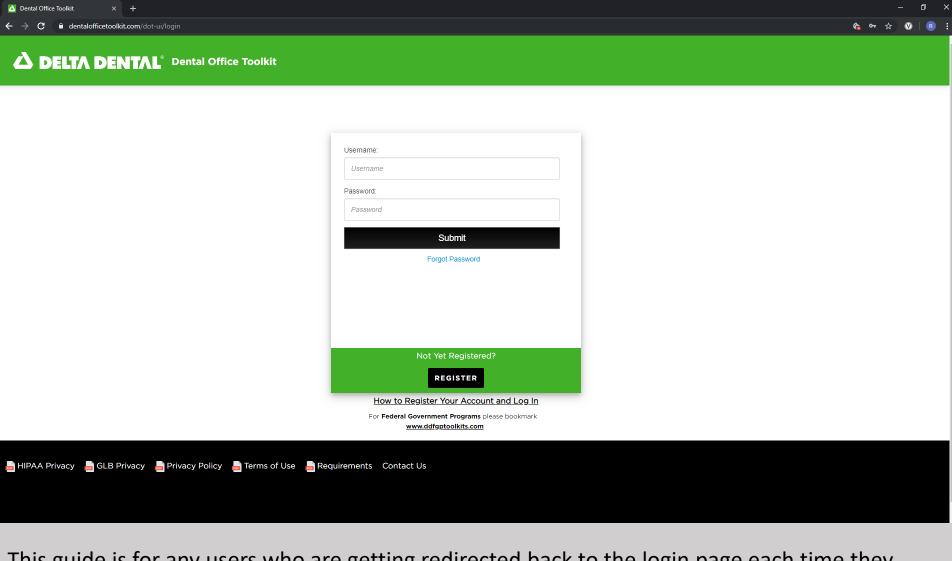

This guide is for any users who are getting redirected back to the login page each time they attempt to log in

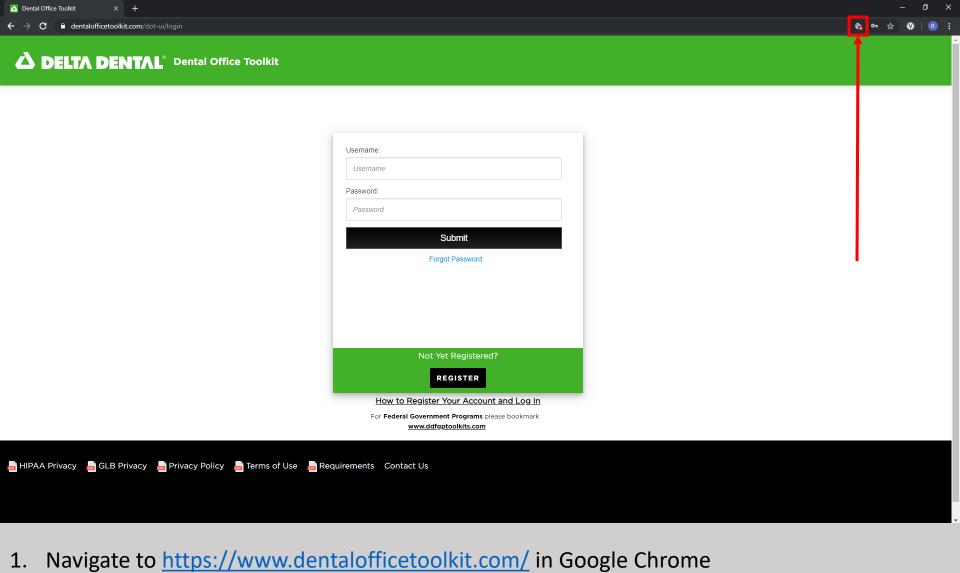

- 2. Click on the red icon in the address bar

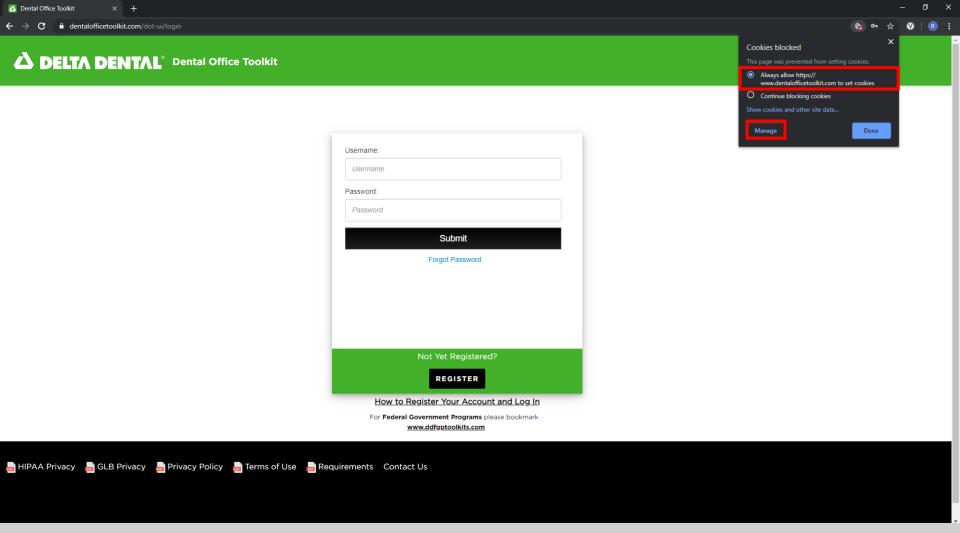

- 3. Ensure that 'Always allow <a href="https://www.dentalofficetoolkit.com">https://www.dentalofficetoolkit.com</a> to set cookies' is <a href="https://www.dentalofficetoolkit.com">ENABLED</a> by clicking the radio button
- 4. Click 'Manage'

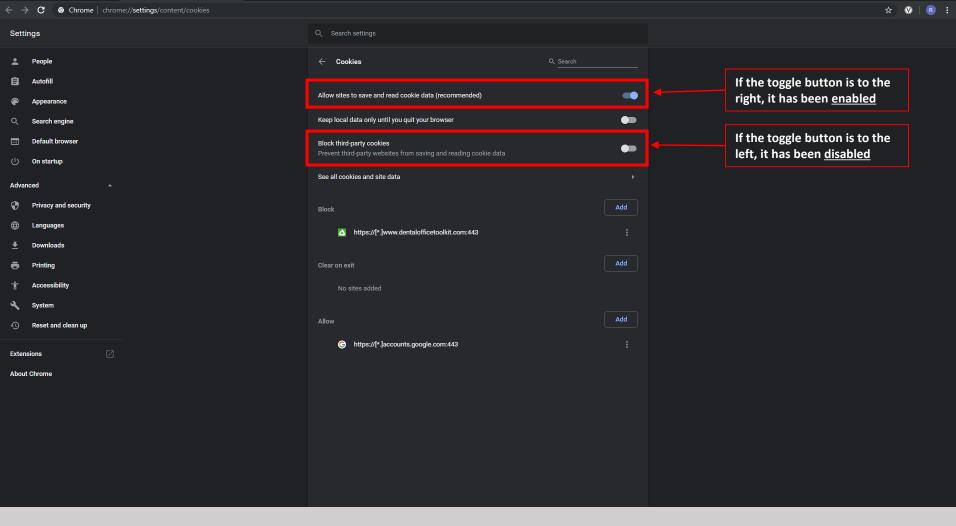

- Ensure that the first option, 'Allow sites to save and read cookie data' is ENABLED
  - Ensure that the third option, 'Block third-party cookies' is DISABLED

Dental Office Toolkit

Settings - Cookies

Close out of Google Chrome and re-open it. Navigate back to <a href="https://www.dentalofficetoolkit.com/">https://www.dentalofficetoolkit.com/</a>